## User Guide - eDane/Java

## Content

| 1.                                     | INTRODUCTION                                                                                                    | 2                     |
|----------------------------------------|----------------------------------------------------------------------------------------------------|-----------------------|
| AD۱                                    | VANTAGES OF THE APPLICATION USING                                                                                                    | 2                     |
| TEC                                    | HNICAL REQUIREMENTS                                                                                                    | 2                     |
| SUF                                    | PPORTED TAX DOCUMENT TYPES                                                                                                    | 3                     |
| EAS                                    | EASY INSTALLATION AND START                                                                                                    |                       |
| C                                      | DFF- LINE MODE                                                                                                    | 6                     |
| 2.                                     | WORK WITH THE APPLICATION                                                                                                    | 7                     |
| 3.                                     | COMPLETING THE TAX DOCUMENT FORM                                                                                                    | 10                    |
| 4.                                     | DOCUMENT CHECK/CONTROL                                                                                                    | 12                    |
| 5.                                     | WORK WITH ATTACHMENTS                                                                                                    | 13                    |
| 6.                                     | DOCUMENT SIGNING WITH A QUALIFIED ELECTRONIC SIGNATURE (KEP) OR ADVANCED ELECT                                                                                                    |                       |
|                                        | NATURE (ZDEP)                                                                                                    |                       |
|                                        | NITIALIZATION OF THE SIGNATURE COMPONENT                                                                                                    | _                     |
| <b>7.</b>                              | SENDING THE DOCUMENT TO THE ELECTRONIC REGISTRY OF THE TAX ADMINISTRATOR                                                                                                    |                       |
| 7.<br>8.                               | SUBMISSION OF OVERSIZED SUBMISSIONS (DAC7)                                                                                                    |                       |
| o.<br>9.                               | SUBMISSION OF OVERSIZED SUBMISSIONS (CESOP)                                                                                                    |                       |
| 9.<br>10.                              | ELECTRONIC REGISTRY                                                                                                    |                       |
|                                        | OGIN                                                                                                    |                       |
|                                        | JST OF SUBMITTED DOCUMENTS                                                                                                    |                       |
|                                        |                                                                                                    |                       |
| L                                      | IST OF RECEIVED DOCUMENTS AND CONFIRMATIONS                                                                                                    |                       |
| L                                      | OFFICIAL DOCUMENTS                                                                                                    | 35                    |
| L<br>C<br>L                            | DFFICIAL DOCUMENTS                                                                                                    | 35<br>39              |
| L<br>(<br>L                            | DFFICIAL DOCUMENTS                                                                                                    | 35<br>39<br><b>39</b> |
| 11.<br>12.                             | DFFICIAL DOCUMENTS                                                                                                    | 35<br>39<br>39        |
| 11.<br>12.<br>13.                      | DEFICIAL DOCUMENTS  IIST OF OVERSIZED SUBMISSIONS  NEW DOCUMENT  LOADING A DOCUMENT FROM AN XML FILE  SAVING TO AN XML FILE                                                                                               | 35393940              |
| 11.<br>12.<br>13.                      | DEFICIAL DOCUMENTS  IST OF OVERSIZED SUBMISSIONS  NEW DOCUMENT  LOADING A DOCUMENT FROM AN XML FILE  SAVING TO AN XML FILE  DOCUMENT PRINTING                                                                             |                       |
| 11.<br>12.<br>13.                      | DEFICIAL DOCUMENTS  IST OF OVERSIZED SUBMISSIONS  NEW DOCUMENT  LOADING A DOCUMENT FROM AN XML FILE  SAVING TO AN XML FILE  DOCUMENT PRINTING  PRINT CONFIRMATION OF SUBMISSION BY NON-ELECTRONIC MEANS                   |                       |
| 11.<br>12.<br>13.<br>14.<br>15.        | DEFICIAL DOCUMENTS  IST OF OVERSIZED SUBMISSIONS  NEW DOCUMENT  LOADING A DOCUMENT FROM AN XML FILE  SAVING TO AN XML FILE  DOCUMENT PRINTING  PRINT CONFIRMATION OF SUBMISSION BY NON-ELECTRONIC MEANS  STARTUP SETTINGS |                       |
| 11.<br>12.<br>13.<br>14.               | DEFICIAL DOCUMENTS                                                                                                    |                       |
| 11.<br>12.<br>13.<br>14.<br>15.        | DEFICIAL DOCUMENTS  IST OF OVERSIZED SUBMISSIONS  NEW DOCUMENT  LOADING A DOCUMENT FROM AN XML FILE  SAVING TO AN XML FILE  DOCUMENT PRINTING  PRINT CONFIRMATION OF SUBMISSION BY NON-ELECTRONIC MEANS  STARTUP SETTINGS |                       |
| 11.<br>12.<br>13.<br>14.<br>15.<br>16. | DEFICIAL DOCUMENTS                                                                                                    |                       |

#### 1. Introduction

The *eDane/Java* application is a multi-platform application using Java technology. It is intended for users communicating on behalf of tax subjects, based on an agreement on electronic delivery, for the purpose of:

- filling-out tax documents
- sending documents to the Electronic Registry of the Financial Administration of the SR
- receiving documents from the Electronic Registry of the Financial Administration of the SR

## Advantages of the application using

- independence on the Financial Administration Portal when filling out the form and sending it to the registry of the tax administrator
- automatic update of the application at start
- independence from the operating system platform
- built-in checks of filled-in document values, including user notification of incorrectly filled-in items
- possibility of saving identification data about the tax subject for the purpose of pre-filling in the forms of the tax form
- availability of instructions for filling-out the tax document and help for correct filling-in of individual lines
- support for saving and loading document data from an XML format data file (the user can load data from a file that was created by other software, or may interrupt the filling of the document and later correct and supplement the data in it)
- electronic tag is built-in the application, it does not require any special installation
- the signer components are built in the application, they only require to confirm installation during the start of application
- immediate evaluation of the success of sending the document to the electronic registry (correctness of the certificate, authorization of the user to submit the document on behalf of the tax subject)
- the document printing in accordance with the recommended pattern

## **Technical requirements**

- D.Suite application, or D.Launcher 2 application
  - (Warning: eDANE/Java does not support 32bit versions GNU/Linux)
- Web browser
- Adobe Reader 9 viewer of PDF files, and newer ones

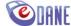

## Supported tax document types

The application allows to work with electronic forms of tax documents developed by eForm technology. Forms are distributed from a central repository. The range of forms displayed in the eDANE application is determined by the application user himself through his own settings.

#### **WARNING NOTICE:**

The visual appearance of the eForm document is adapted to automatic data processing, and it is different from the print pattern.

## Easy installation and start

The installation process of the application requires an active Internet connection. The installation entry point is located on the Financial Administration website.

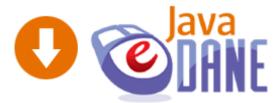

After clicking on the icon (link), on the user's screen will be displayed:

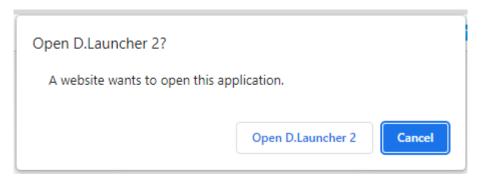

The user presses the "Open D.Launcher 2" button (Open/Run D.Launcher 2). Subsequently, D.Launcher 2 will appear, which is intended for installing and running eDANE/Java application:

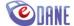

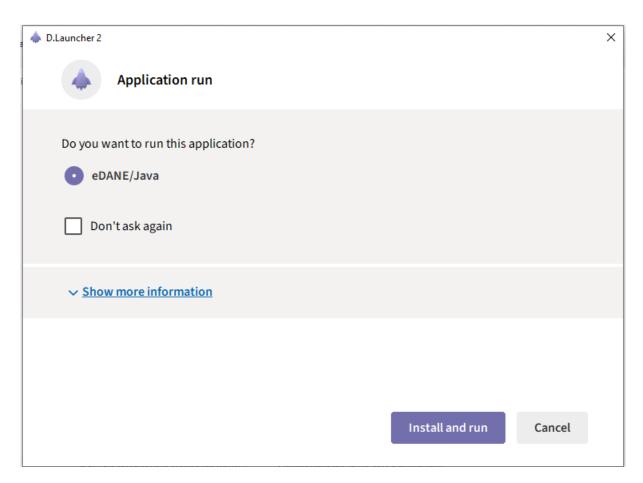

The user have to confirm "Install and run".

## Installation progress:

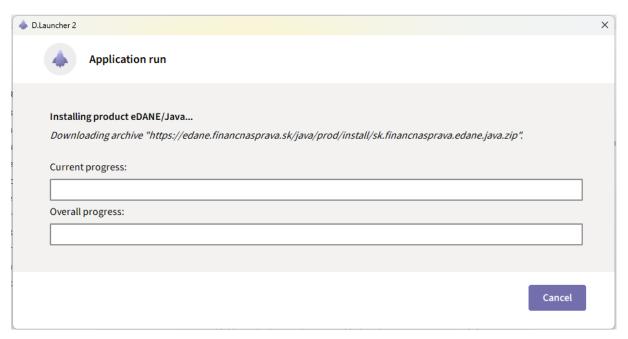

After successful installation, the home screen of the application will be displayed.

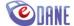

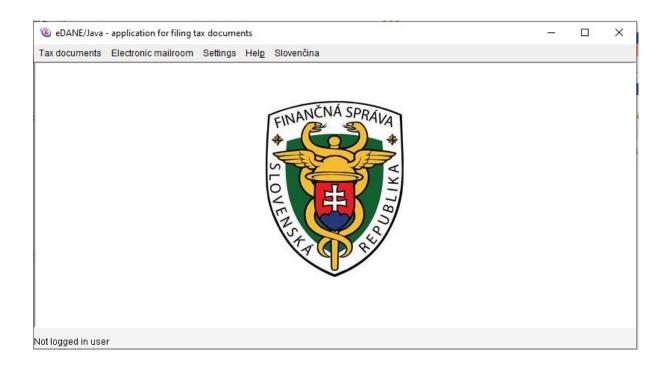

At the same time, a link is created in the start menu, which the user may use in the future to start the application (the link on the desktop screen is not created).

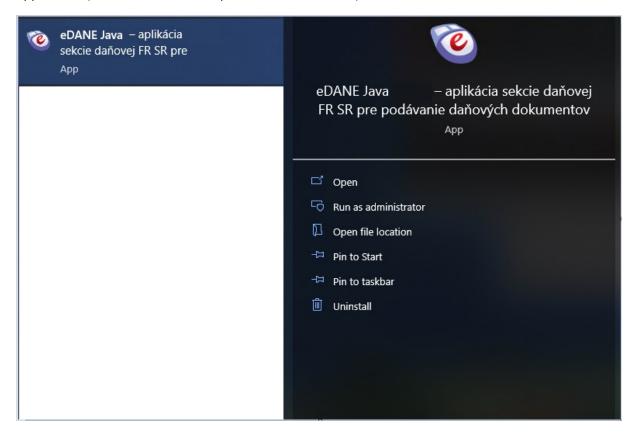

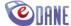

#### Off-line mode

The application may work with limited functionality in off-line mode, i.e. without an active internet connection. In this mode, it is not possible to:

- update tax document forms,
- submit tax documents electronically,
- work with the electronic registry sub-menu.

If the user does not have an Internet connection and starts the application from the start menu, a notification will be displayed

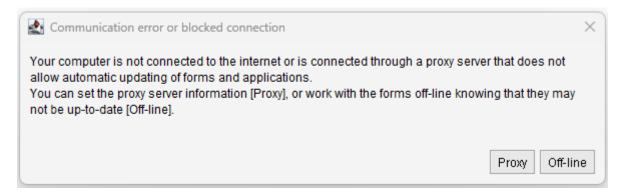

The user purposely chooses to work in off-line mode, or shall set proxy parameters. The procedure for setting up connection through a proxy server is described in a separate chapter of this manual.

#### WARNING:

In off-line mode, it is possible to work with non-updated forms of tax documents (filling-in the document, checking, printing, saving to XML...). Before submitting the document itself, it is recommended to check the filling on the current form, which ensures that the included checks/controls are up-to-date.

The application is in no way responsible for the content of the submitted document.

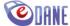

## 2. Work with the application

Working with tax document forms is ensured through the functions of the main menu of the application and the buttons located at the bottom of the screen.

The main menu is divided into functional units:

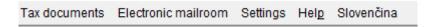

#### Tax documents

selection from the tax document types, for the purpose of filling, printing or electronic submission. The range of displayed documents is determined by the user through the "Update forms" submenu. When the application is first started, all tax documents are loaded. The "Oversized Submissions" submenu is intended for OZN DAC7 submissions that exceed 10MB in size.

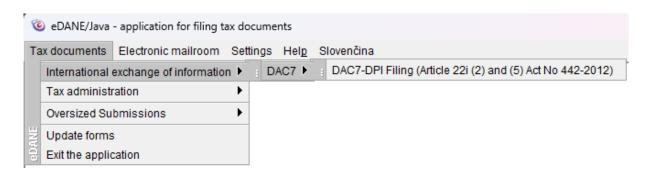

#### Working with TD

- the "Load from XML file" option ensures that the data of the tax document is loaded from an XML format file that was created in another information system,
- the "Save to XML file" option will save the completed tax document to the computer's disk space or to a user-selected storage medium,
- the "**Load entity**" option ensures data loading on the tax subject. Subject data can be managed through the menu Settings, List of subjects.

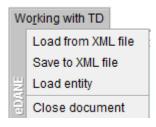

### • Electronic mailroom

- list of received documents from the Tax Administrator, and confirmations of their receipt, or reject,
- displaying a list of sent documents from the logged-in user,
- a document in the electronic registry,
- list of oversized submissions,
- logging-in to the electronic registry, or login account change.

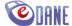

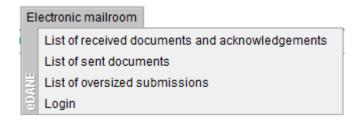

#### Settings

- the "Startup settings" option will enable the application parameters setting, which will be applied when the application is next started (automatic displaying of the form type, updating and selection of forms),
- the "List of entities" option allows you to get an overview of the details of saved tax entities, allows you to delete the selected entity,
- the "Proxy" option allows you to set the parameters of the proxy server,
- the "**Preview**" option allows you to enlarge/reduce size of the form displaying or restore the original size. The option is only available if the tax form is loaded.

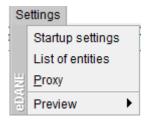

#### Help

- the menu contains the user guide of the application and supporting documents for filling out the active form (e.g. *Instructions for filling-out*).

Documents are displayed by the application in a modal browser window, which allows

simultaneous viewing while the document is being created. The user can adjust the size of the window according to their needs.

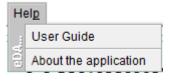

Functionalities located at the bottom of the form:

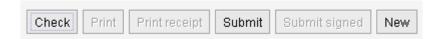

- "Check" the function ensures the integrity of the document and the correctness of the filledin data at the syntactic and logical level before signing and submitting to the Financial Administration Portal, or before the document printing,
- "Print" enables the printing of a correctly completed tax document,
- "Print receipt" enables printing of a confirmation about the document submission,
- "Submit" allows sending a correctly filled out and electronically signed tax document to the electronic registry of the Financial Administration,

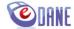

- "Submit signed" enables sending a correctly filled and signed tax document by KEP or ZdEP (Improved electronic signature) to the electronic registry of the Financial Administration,
- "New" the function will enable loading of a new (empty) tax document form.

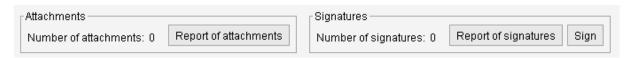

- "Report of attachments" functionalities enabling to work with tax return attachments attachments overview, attachment/removal of attachment files,
- "Report of signatures" functionalities for working with qualified electronic signatures (KEP), respectively improved electronic signatures (ZdEP) assigned to the document - overview of signatures, addition/removal of signatures,
- "**Sign**" the function initializes the signer a special program that signs an electronic document with a KEP or ZdEP (enhanced electronic signature).

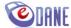

## 3. Completing the tax document form

The user selects the required form through the "Tax documents" menu. The available types of forms are divided according to the type of tax, or according to the agenda in which they are included, e.g.:

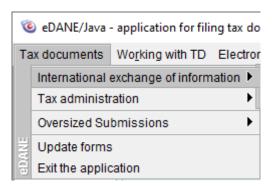

After selecting a document, the specific tax form ready for filling is loaded. For the purposes of prefilling the subject's data, the application will offer a selection from the list of registered tax subjects.

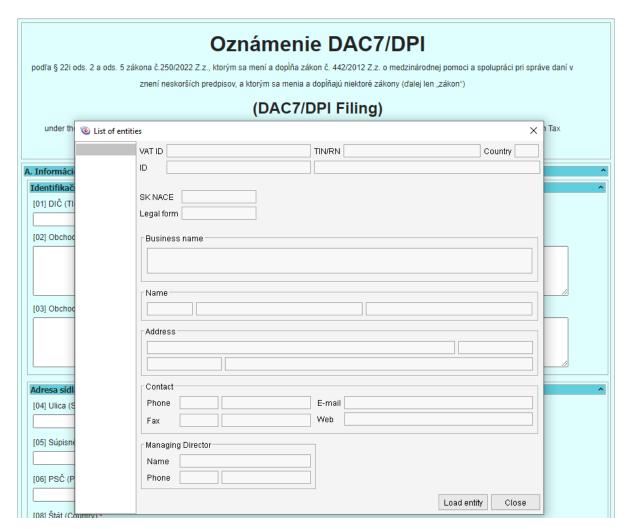

The user selects the entity and confirms the selection with the "*Load entity*" button. If the user does not want to pre-fill the data about the subject, he selects the "*Close*" button.

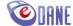

Filling out the tax document is possible by manually typing individual items of the form, or by loading data from a file.

When filling out the form manually, the user enters values into individual items from the keyboard, or selects values of optional variables. All filled values of form items, including values pre-filled by the application, may be overwritten by the user at any time while working on the document.

The forms are divided into sections that can be packed/unpacked with the button in the upper right corner of the section.

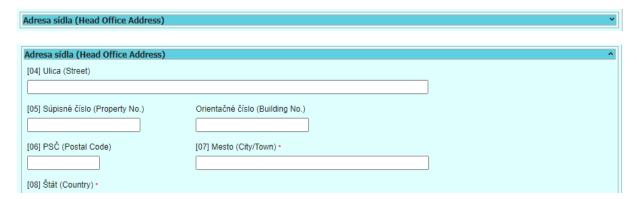

Repeatable sections of data are managed inside the section, e.g. in the OZN DAC7 form with the "**Add**" ("**Pridat**") and/or "**Remove**" ("**Odobrat**") buttons.

| [09] Rezidencia na daňové účely (Residency for Tax Purposes) ~ |  |  |
|----------------------------------------------------------------|--|--|
| [09] Rezidencia na daňové účely (Residency for Tax Purposes) • |  |  |
| Pridat Odobrat                                                 |  |  |

To switch between individual pages of a repeated section, the forms include pagination support - buttons "*Previous page*" ("*Predchádzajúca strana*") and "*Next page*" ("*Nasledujúca strana*")

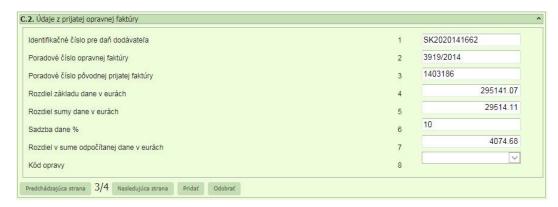

Mandatory items are highlighted with the "\*" sign

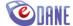

[10] Oznamovacie obdobie (kalendárny rok) (Reporting period (Calendar Year)) \*

Selected form items support **automatic value calculation**, which is applied after double-clicking inside the cell.

Supporting documents for filling out the form, e.g. *Guide for filling-out, Construction rules for creating a VAT number*, changes in the instructions for filling, etc., the user can see simultaneously with filling-out the electronic form. Documents linked to the selected form type are available in the "*Help*" menu.

## 4. Document check/control

The tax document form has built-in line checks and restrictions defined by the instructions for filling-in, which were issued by the Ministry of Finance of the Slovak Republic.

The check of the form item takes place automatically after each entering, or after each change to the content of the item. If the value of the item does not match the rules, the cell is highlighted in color according to the error category. Critical values are marked with a red border (syntax errors, failure to fill-in mandatory items), logical values are marked with a yellow-brown border.

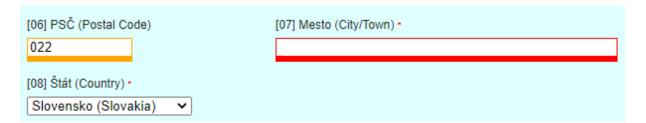

Help for filling-in individual items is displayed to the user in the form of a bubble help, after the mouse cursor hovers over a specific item.

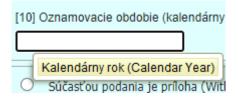

After filling out the document, the user presses the "*Check*" button. The following actions are linked to the button:

- Check of line controls defined for document items,
- check the integrity of the document (checking the completion of mandatory items and summary items),
- saving the data of the tax subject for further use.

When all items of the form are filled-in correctly, the user is informed about the correctness of fillingout the document by displaying a message. At the same time, the completed data on the tax subject will be saved.

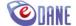

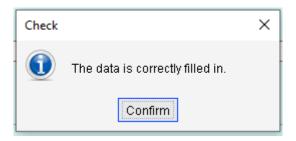

When the document is not filled-in correctly, the incorrect items are highlighted in color. If errors are identified in several items of the document, the application will mark all the erroneous items and will display a notification

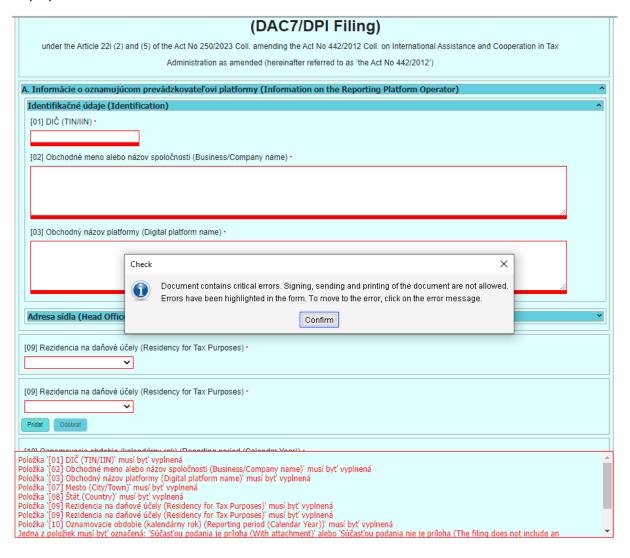

#### 5. Work with attachments

Where the type of document allows it (e.g. General submission for Financial Administration), the user can send attachments at the same time as submitting the main document. The user can work with the attachments until the moment of the document signing, when it is no longer possible to manipulate with the attachments of the submission. The user selects the "*Report of attachments*" button.

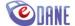

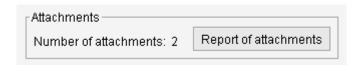

The application displays a screen designed for managing the document attachments. The user selects the file that will form an attachment to the document and selects "*Upload from file*". The selected file will be displayed in the screen grid.

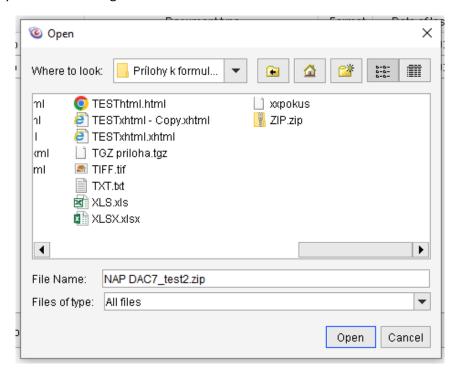

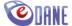

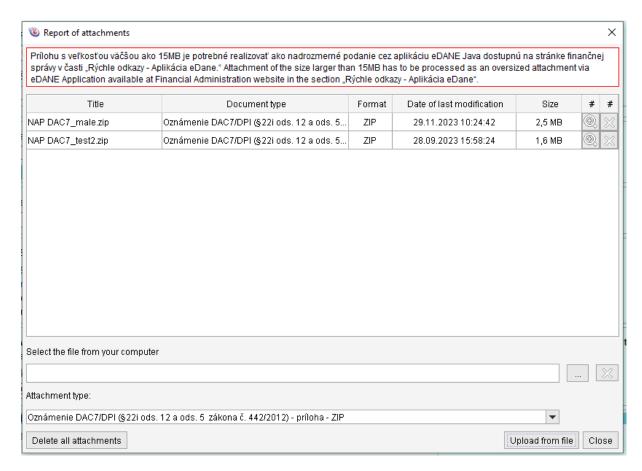

In this way, the user can add new attachments, or may delete the selected file. To delete all attachments, use the "*Delete all attachments*" button, to delete one attachment, use the button in the corresponding line.

The application will display a confirmation question before deleting the attachment file

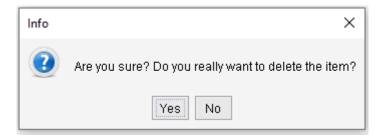

The button is intended to display the contents of the attachment.

When the configuration of the tax document does not allow the submission of attachments, the application will display a warning, and will not allow to attach any attachments to the submission.

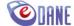

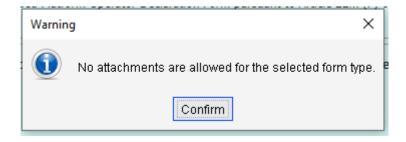

# 6. Document signing with a Qualified Electronic Signature (KEP) or Advanced Electronic Signature (ZdEP)

The user has to press the "Sign" button at the bottom of the screen in the Signatures section. The "Sign" button creates not only a Qualified Electronic Signature (KEP), but also an Advanced Electronic Signature (ZdEP). The background application will perform the document check. If the document meets the defined criteria, the application will display the main window of the built-in signature component D.Signer/XAdES with the options "Sign" and "Cancel".

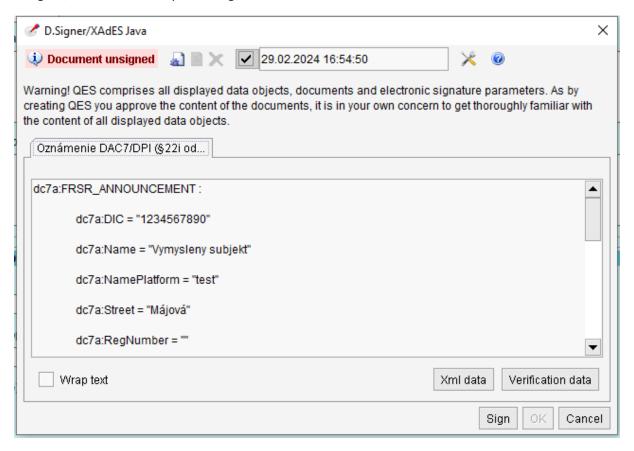

In the displayed window it is possible to:

- visually view structured XML data in readable text form (untransformed data displaying) or verification data (signed XML data displaying),
- wrap text allows you to wrap the display of text that is too wide to fit the width of the window
- monitor the status of the document in the header "Document is not signed/Document has been signed", individual buttons are accessible depending on the status,
- change the initialization setting for access to stored certificates.

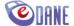

The user confirms the "Sign" button. The application displays a window for selecting a signature certificate from the list of certificates on the given PC. Qualified SK certificates are filtered. Signing certificate items displayed:

- the name of the person for whom the certificate was issued,
- name of the certificate issuer,
- certificate expiration date.

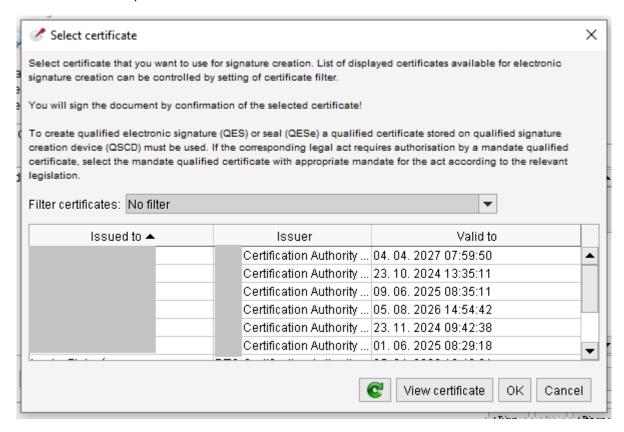

• The user shall select the certificate and confirms the "**OK**" button. After successfully signing the document, the application disables the "Sign" button and changes the status of the document to "Document signed" in the header of the window.

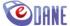

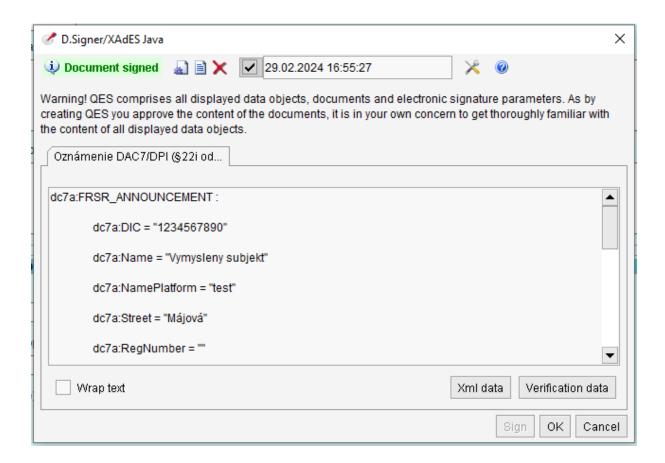

The user confirms the document signing with the "**OK**" button.

Where the user had a problem with the relevant device drivers when signing, or did not have an available private key storage - SSCD device for a qualified electronic signature, or improved electronic signature (chip card, USB), the application will display an error message:

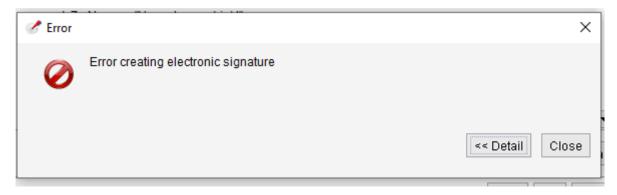

Technical details of the error message are obtained by the user using the "Detail" button.

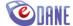

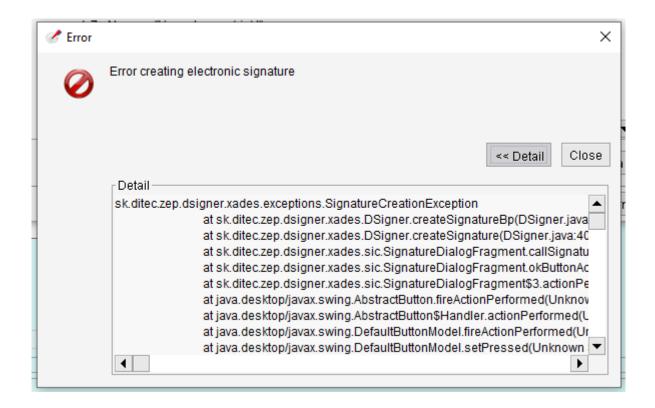

Displayed text may be copied and sent to the application administrator if necessary. Before sending, we recommend to check that the device with the stored signing key is functional.

## Initialization of the signature component

In OS Windows, the initialization of the signature component takes place automatically in the background, without user's intervention.

On Linux and Mac OS X platforms, it is necessary to specify the appropriate PKCS library, or the file. Users set up the implementation according to the instructions that were received from the certificate supplier, or from the device on which the certificate is stored.

Here is an example for an eID chip card:

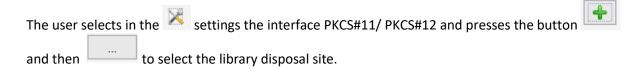

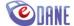

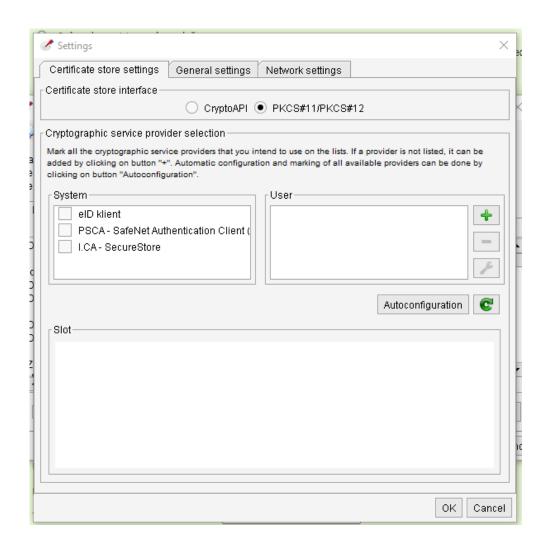

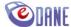

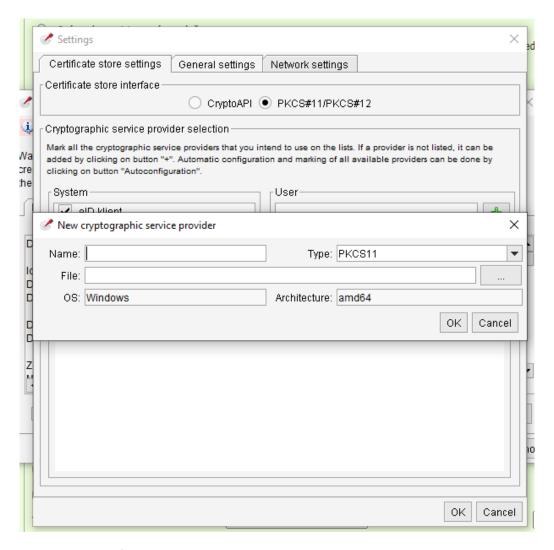

Where has to insert the file:

C:\Program Files (x86)\eID\_klient\pkcs11\_x64.dll

enter the name and press "OK" button.

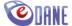

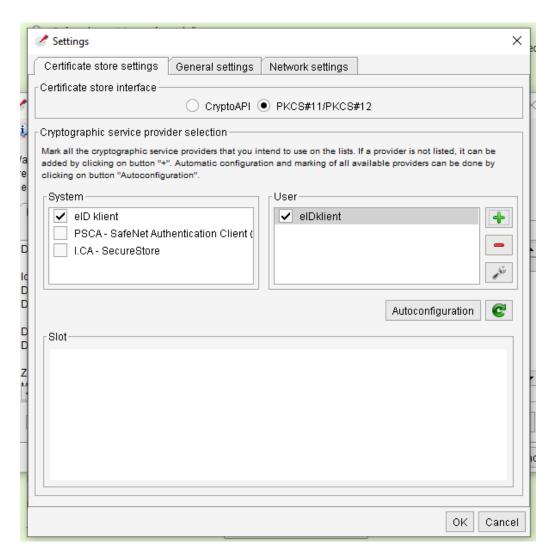

The user presses "OK" button again

This procedure will ensure correct loading of certificates from the defined storage. Setting the path for the PKCS #12 file is done in a similar way.

### **Settings change**

The dialog for setting the interface of the signature component is displayed only when using KEP or ZdEP (Enhanced electronic signature) for the first time. If this setting needs to be modified, the user uses the button to change the setting in the signature component dialog window.

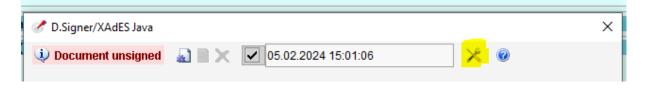

The Settings dialog box appears.

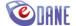

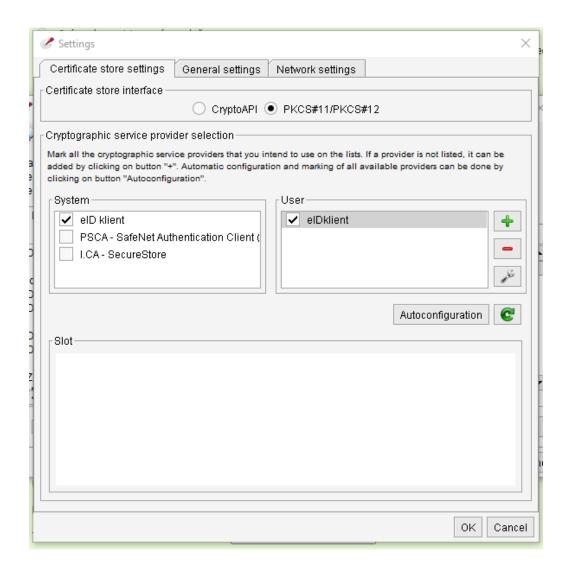

The user chooses the desired method of accessing the stored certificates, the subsequent procedure is similar to the initialization.

# 7. Sending the document to the electronic registry of the Tax Administrator

The user uses the "*Submit signed*" button for a document signed by KEP, respectively ZdEP (Advanced Electronic Signature) or "*Submit*" in the application form. The button is accessible for the checked document.

The application will display a login form for entering access data to the Financial Administration Portal.

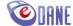

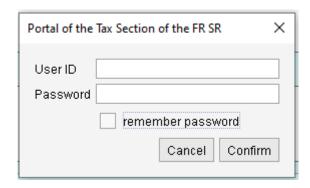

The user fills in the values of the user ID (personal identifier of the registered user of the Financial Administration Portal) and Password. Confirm the entered data by pressing the "*Confirm*" button.

The user has also the option to enable login data saving - by checking the "*remember password*" check box. The saved data will be pre-filled in the login window at the next time document sending.

According to the result of document processing after sending it, the application will display a notification about the successful sending of the document, or notification of unsuccessful sending, indicating the relevant reason for failure.

The most common reasons for rejection:

- User registration for the Authorized Electronic Services is not valid,
- The user entered invalid login data,
- The user is not authorized to submit documents for a particular tax subject,
- The signature certificate used does not match the user profile,
- The user does not have a valid certificate in his registration data on the Financial Administration Portal.

When the user meets all the above-mentioned facts, the reason for an unsuccessful submission may be the fact, that the system synchronization of his data has not yet taken place immediately after registration.

In case of successful sending of the document, the application will display a message about successful submission, which contains the serial number of the submission assigned by the electronic registry.

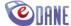

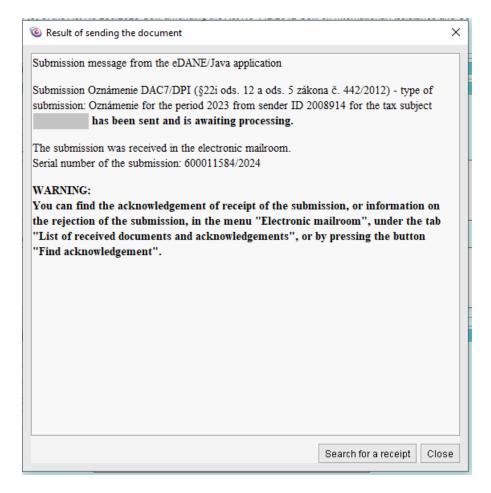

Using the buttons that are part of the notification, the user decides on the next action

- "Search for a receipt" the application will search for the relevant submission receipt, which
  contains detailed data on the result of the submission processing. The receipt is available at
  any time after logging into the electronic registry in the list of received documents and
  receipts.
- "Close" the application closes the displayed notification.

#### **WARNING NOTICE:**

Before sending the document to the electronic registry of the Tax Administrator, the user of the eDANE application, who owns an electronic tag, must have a valid access account to the Financial Administration Portal, and successfully completed process of authorization for the tax subject to electronic services and registration at the Tax Office, or Customs Office.

## 8. Submission of oversized submissions (DAC7)

The tax subject submits the DAC7 Notification in the same way as other forms. In a special case, if the downloaded ZIP file has an excessive size that exceeds the technological possibilities of electronic submission, the user will choose the option of oversized submission. In this case, the submission will take place in two parts:

- 1. DAC7 data file submission,
- 2. DAC7 Notification submission oversized submission.

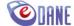

The user attaches the ZIP file of the submission in the defined structure for this type of document and specifies the tax period

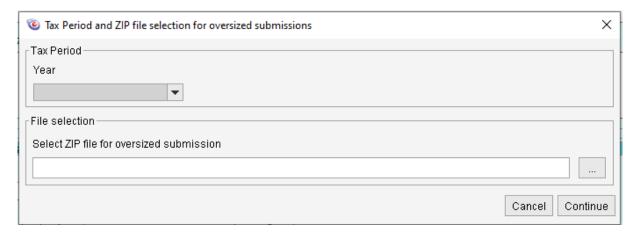

When loading a ZIP file, the application detects its size. If it does not meet the condition for oversized submission (< 15 MB), it will display a warning:

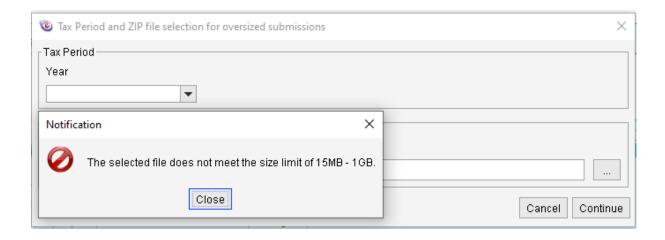

After the Notification is closed, the "*Continue*" button will not be activated, and the user submits a standard submission.

If the file meets the size condition for submission as an oversized submission, the application activates the "*Continue*" button. After confirming the "*Continue*" button, the application will then display the DAC7 Notification with pre-filled information about the data file being submit (name, size and pairing code of the file).

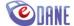

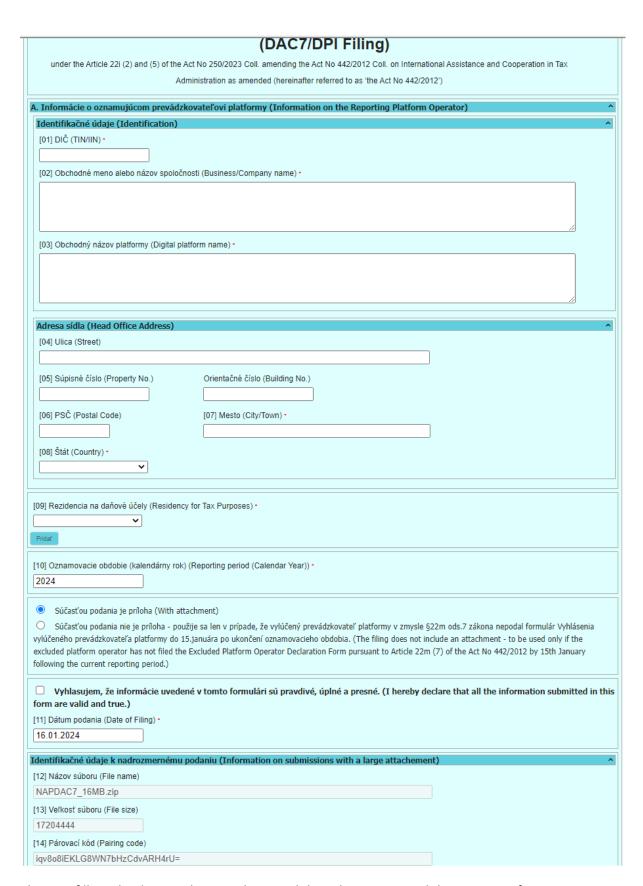

The user fills in the data on the tax subject and then chooses to send the DAC7 Notification document to the Tax Administrator's registry.

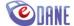

The cover letter is submitted in the standard way as in zone DAC7 on the Financial Administration Portal, i.e. the user chooses signing with KEP or ZdEP (enhanced electronic signature) or submits, fills in the login data and confirms the submission of the document.

It is recommended to verify the result of the submission through the Electronic Registry menu, submitting the DAC7 Notification document in the "List of sent documents" submenu, submitting the DAC7 ZIP file in the "List of oversized submissions" submenu.

## 9. Submission of oversized submissions (CESOP)

The tax subject submits the Cover letter to CESOP in the same way as other forms. In a special case, if the downloaded XML file has an excessive size that exceeds the technological possibilities of electronic submission, the user will choose the option of oversized submission. In this case, the submission will take place in two parts:

- 1. CESOP data file submission,
- 2. Cover letter to CESOP submission oversized submission.

The user attaches the XML file of the submission in the defined structure for this type of document and specifies the tax period

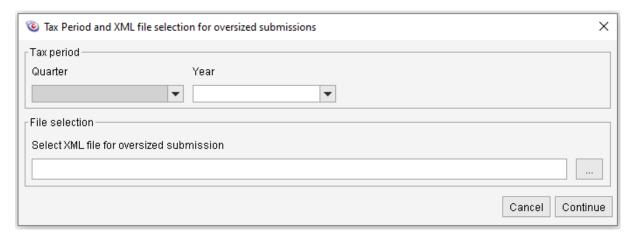

When loading a XML file, the application detects its size. If it does not meet the condition for oversized submission (< 15 MB), it will display a warning:

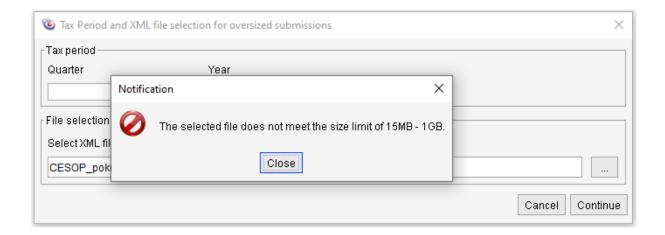

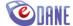

After the Notification is closed, the "*Continue*" button will not be activated, and the user submits a standard submission.

If the file meets the size condition for submission as an oversized submission, the application activates the "*Continue*" button. After confirming the "*Continue*" button, the application will then display the Cover letter to CESOP with pre-filled information about the data file being submit (name, size and pairing code of the file).

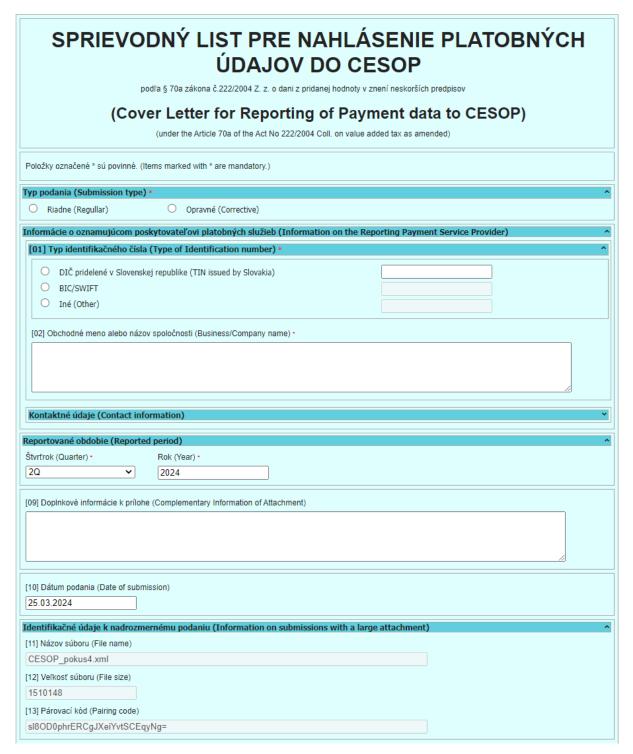

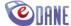

The user fills in the data on the tax subject and then chooses to send the Cover letter to CESOP document to the Tax Administrator's registry.

The cover letter is submitted in the standard way as in zone OIZ on the Financial Administration Portal, i.e. the user chooses signing with KEP or ZdEP (enhanced electronic signature) or submits, fills in the login data and confirms the submission of the document.

It is recommended to verify the result of the submission through the Electronic Registry menu, submitting the Cover letter to CESOP document in the "List of sent documents" submenu, submitting the CESOP XML file in the "List of oversized submissions" submenu.

## **10.** Electronic Registry

## Login

The user logs in to the electronic registry through the "*Electronic mailroom*" menu by selecting "*Login*". User's login is required for activities:

- document submitting to the electronic registry,
- viewing sent documents,
- viewing received documents and confirmations.

When the user is not logged in, or the maximum allowed login time lapsed, the application repeatedly displays the login form for entering access data to the Financial Administration Portal.

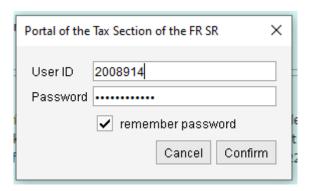

The user fills in the values of the user ID (personal identifier of the registered user of the Financial Administration Portal) and Password. Confirms the entered data by pressing the "*Confirm*" button.

The application status bar displays the logged-in user's ID and login time

Logged in user: ID 2008914 (15:33:01)

Users who own **multiple personal identifiers** of a registered user of the Financial Administration Portal may obtain reports on submitted and received documents and confirmations by logging in under a different account without the need to close the application, through the "**Login**" option.

Subsequently, the user will select "*Update*" in the relevant document overview of the Electronic Registry.

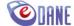

#### List of submitted documents

The user can browse the documents submitted to the electronic registry through the "**Electronic** mailroom -> *List of sent documents*" menu.

After successful authentication of the user and entering the subject identifier, the application will make available the list of his relevant documents.

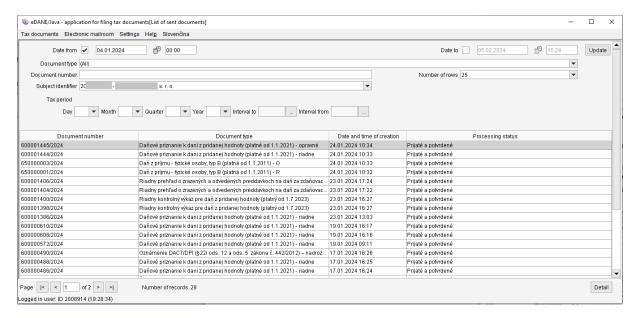

The user may change the search criteria, which he confirms with the "Update" button.

By marking a line in the list and choosing "*Detail*", you can get more detailed information about the document, view it and print it for your needs.

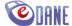

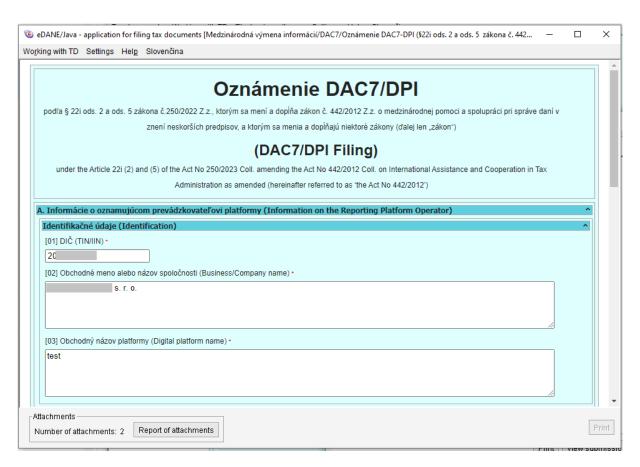

If the sent submission contained attachment files, these can be viewed through the "*Report of attachments*" functionality. After its selection, a form with a list of submitted files will appear.

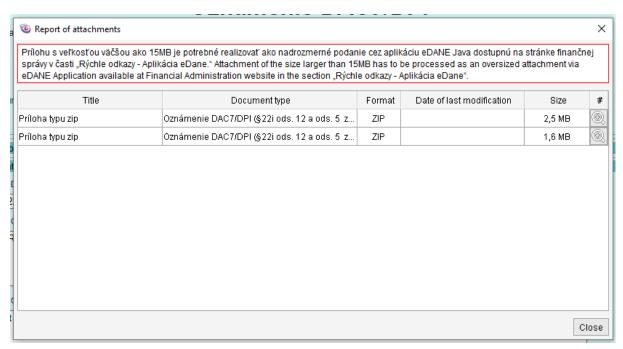

Files can be viewed through the associated browser for the given file type, by clicking on the icon in the corresponding line.

In case that there are informational texts for the attachments of the selected form, these will be displayed at the top of the Report of Attachments form. The texts are displayed according to the

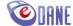

current configuration taken from the Financial Administration Portal, i.e. not in the historical context of the filing date.

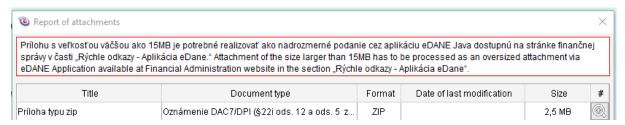

When the user chooses to display a document detail that is not supported in the application, it will be displayed through the D.Viewer application. These are special types of documents delivered to the electronic registry by a different way, outside of the eDANE application.

#### List of received documents and confirmations

The user will receive an overview of the acceptance, or rejection of the sent document by the Electronic Registry in the "*List of received documents and acknowledgments*" submenu.

After successful authentication of the user and entering the subject identifier, the application will make available the list of related documents.

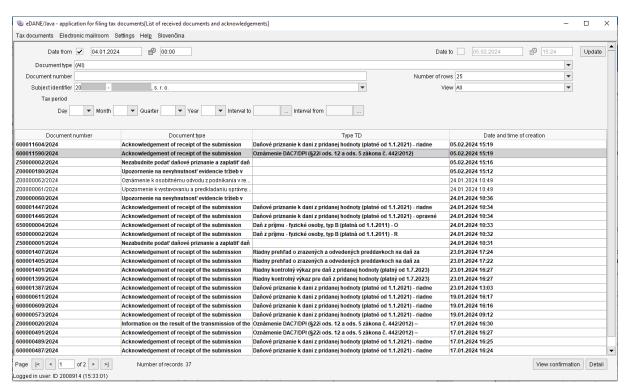

The option "View confirmation" will allow the user to view data on the result of the submitted document processing in the Electronic Registry, and to print a confirmation of receipt, or rejection of

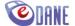

the submission. The receipt can only be obtained after the submission processing in the electronic registry and only for the following types of documents:

- Confirmation of the submission receipt
- Information on the submission reject.

The confirmation on receipt of a successfully processed submission contains identification data of the submission, the date and time the submission was received, the receipt number, and the date and time the receipt was created.

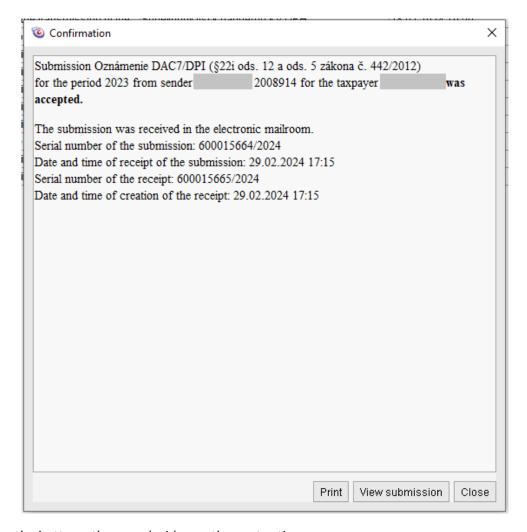

By using the buttons, the user decides on the next action

- "Print" the application prints the text of the receipt.
- "View submission" the application searches for and displays the relevant sent submission document.
- "Close" the application closes the displayed notification.

The confirmation for an unsuccessfully processed submission contains the identification data of the submission, the date and time of rejection of the submission, the data of the confirmation, and the reason for the submission rejection.

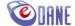

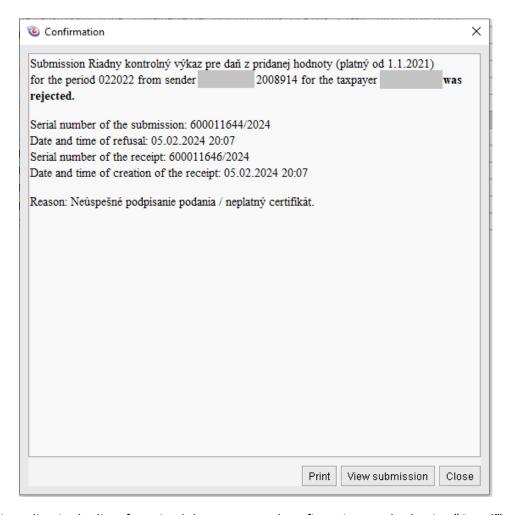

By marking a line in the list of received documents and confirmations and selecting "*Detail*", you can get more detailed information about the received document. In the details of the received document, the user can "*View submission*" to which the received document refers.

### Official documents

Official documents are a special type of received documents. By marking the entry of an official document in the list of received documents and confirmations and selecting "**Detail**", detailed information about the received official document may be obtained. The user can view the content of the official document, save it, save the complete structure of the shipment, or view the delivery note that relates to the document.

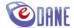

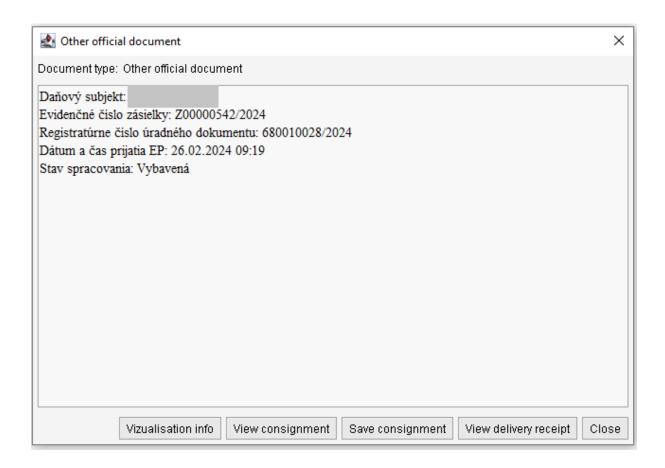

The "View consignment" option initializes the D.Viewer Java application, into which the complete structure of the official document shipment is loaded in a graphically comprehensible form.

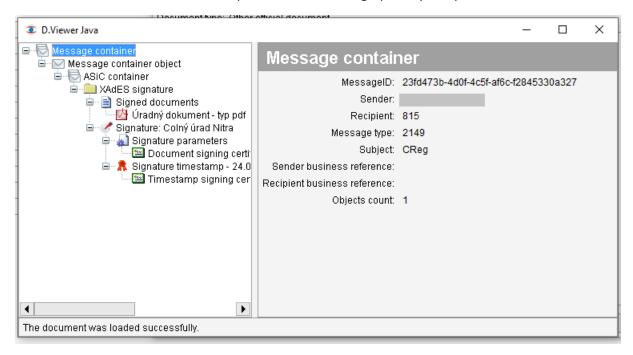

The user can view the entire structure of the shipment. In the right part of the window, the details of the marked part and the available functionalities are displayed. To display the contents of an official document, the user selects the item "Official document..." and selects "View" in the detail.

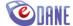

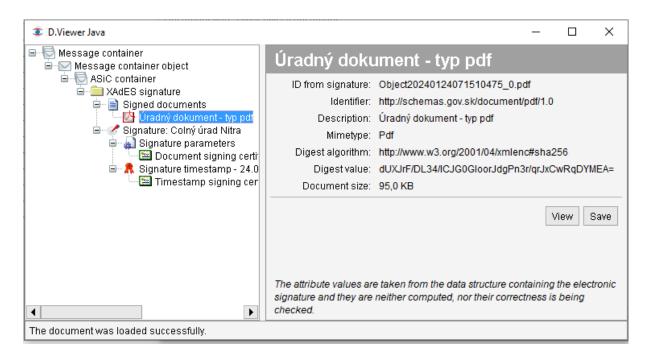

The application displays the document in the associated browser for the given file type (A.Reader, etc.).

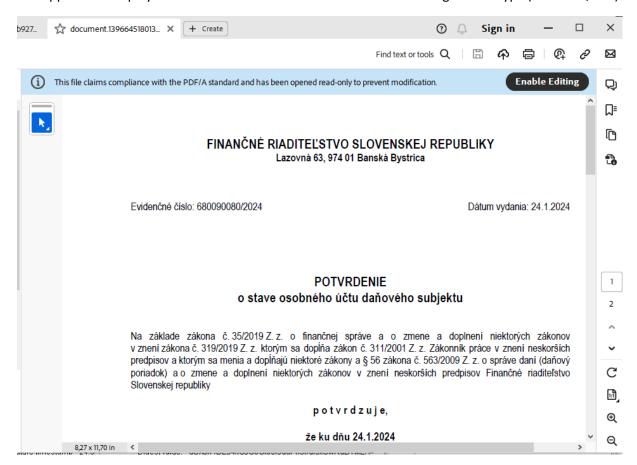

The "Save" option in the detail of the official document displayed in the D.Viewer application will enable the file of the official document to be saved in the file system of the computer. The official document file is saved in the format in which it was created, i.e. DOC, PDF, RTF, etc.

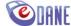

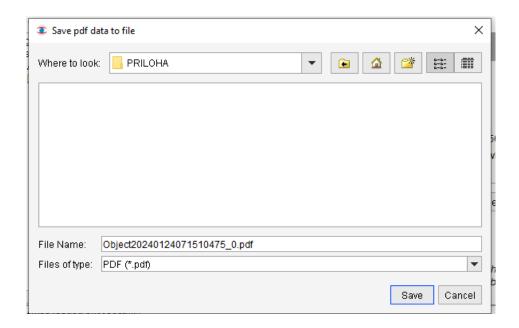

When the user selects "Save consignment" in the detail of the official document, the application will display a screen for selecting the destination for saving the file. The complete structure of the official document shipment is saved in the XML format.

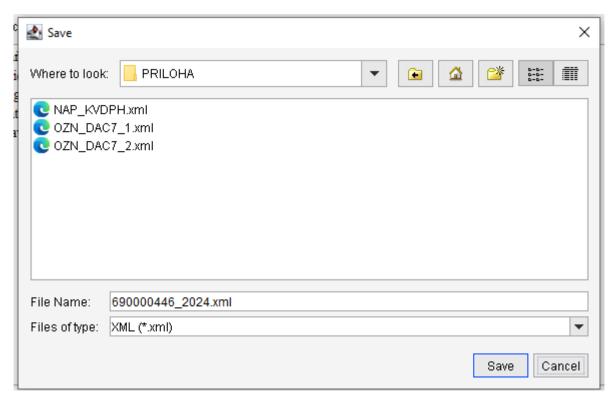

When the user selects "View delivery receipt" in the detail of the official document, the application displays the delivery receipt data, i.e. confirmation of the delivery of the shipment of the official document.

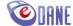

#### List of oversized submissions

The "List of oversized submissions" submenu is intended for tax entities sending oversized DAC7 submissions. The list contains an overview of the sent KV DPH data files with information about the relevant submission (submission ID, status, date and time of submission), with options for managing these files.

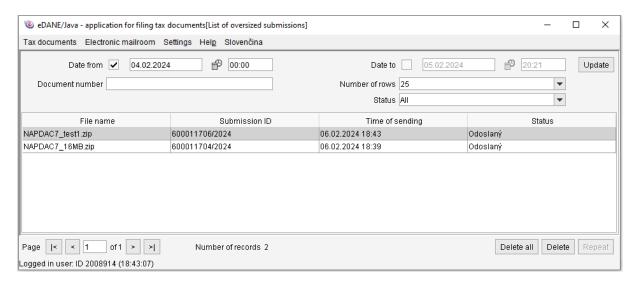

With the appropriate buttons, the user can delete files from the application registry, or in case of unsuccessful sending, he can repeat their sending.

#### 11. New document

The user presses the "**New**" button accessible in the application form. The functionality ensures that an empty form is opened. The choice is advantageous for cases:

- the need to complete a tax document for another tax entity,
- interruption of filling and ensuring deletion of entered document data.

The application warns about possible deletion of the currently filled form data.

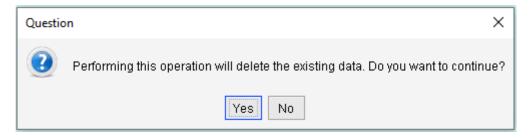

If the user confirms "*Yes*", the application deletes the filled-in data of the form and prompts for the selection of the subject's data.

If the user pressed the "*New*" button by mistake, he confirms the choice "*No*". The data of the currently displayed document will not be deleted, and the user can continue filling.

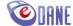

### 12. Loading a document from an XML file

The user selects the "Load from XML file" option in the "Work with TD" menu. The functionality assumes an XML file format published for each supported document on the Financial Administration Portal, allowing files from different sources to be interconnected.

Utilization of the option is advantageous for cases:

- the need to load data from an XML file created in other software,
- continuation of work on the document in progress, which the user saved in XML file format.

The application warns about possible deletion data of the currently filled form

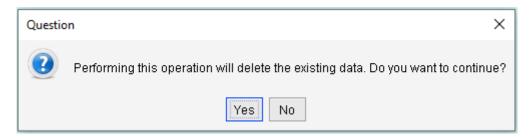

When the user requests to load from a file, he confirms the choice "**Yes**". The application will offer a standard window of the operating system for file selection. The appearance of the window varies depending on the installed operating system of the computer and the local settings of the user.

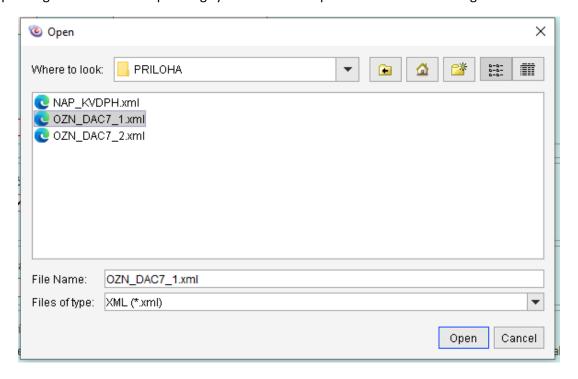

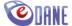

The user marks the file for loading and confirms with the "*Open*" button. The application displays the data read from the file in the document form and performs value checks. The subsequent processing of the document is the same as when filling in the items manually.

If the format of the loaded XML file does not correspond to the XSD scheme for the selected type of document (the prescribed structure is published on the Financial Administration Portal), the application will display an error message and the data from the XML file will not be loaded into the document.

## 13. Saving to an XML file

The user may use the function of saving to an XML file at any time when creating a tax document. The application also allows you to save a document in progress, i.e. it is not required to fulfill the checks defined for the respective document.

The user uses the "Save to XML file" option, which is one of the "Work with TD" menu items. A standard window will appear for choosing to save the file in the computer's file system. The appearance of the window varies depending on the installed operating system of the computer and the local settings of the user.

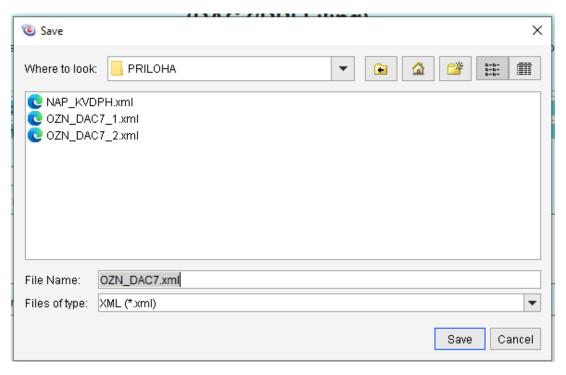

The user selects the location of the file. The pre-filled name of the saved file can be modified. After confirming the "*Save*" option, the application creates the required XML file according to the current XSD scheme and saves it to the selected destination.

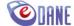

## 14. Document printing

The application allows to print the completed tax form through a PDF file. The file can be created exclusively from the checked document, i.e. from a correctly completed tax form that contains all mandatory items, and does not contain any syntactic and/or critical errors.

The user presses the "**Print**" button at the bottom of the form. The background application will perform the document check. If the document meets the defined criteria, the application will create a PDF document / documents containing the completed form data and displays the files in a predefined browser.

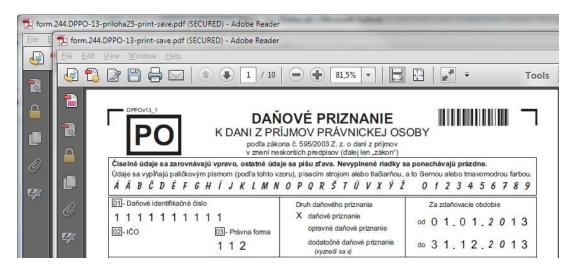

Whether one PDF file or several files will be created depends on the specific type of form. As a rule, the forms that contain attachments, or repeatable sections forming part of the form, create multiple PDF files that together represent the content of the form. For example, DP FOB, DP PO, Annual report... are typical examples of such forms.

Protected displaying must be enabled. If multiple PDF files are displayed, it is necessary to enable the displaying on each of them. In Adobe Reader X, we recommend selecting the "always" option.

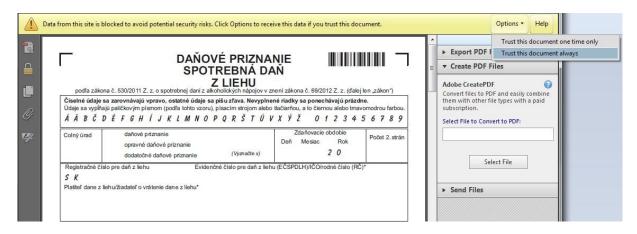

For the version of Adobe Reader XI, we recommend to add the site to the list of Trusted Sites in the menu Adobe Reader > Edit > Preferences > Security (Enhanced) for printing multiple documents:

c:\users\username

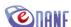

#### Example:

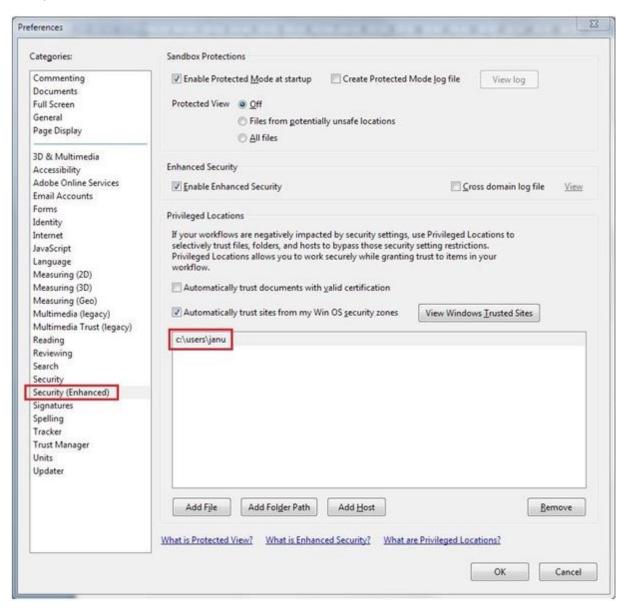

The mentioned setting is reflected in the fact that when requesting to print a document from eDANE/Java, the Adobe Reader XI application displays a prompt to confirm the trustworthiness of the document:

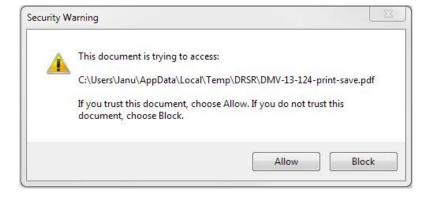

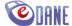

After confirming the "Allow" option, the document displays the data

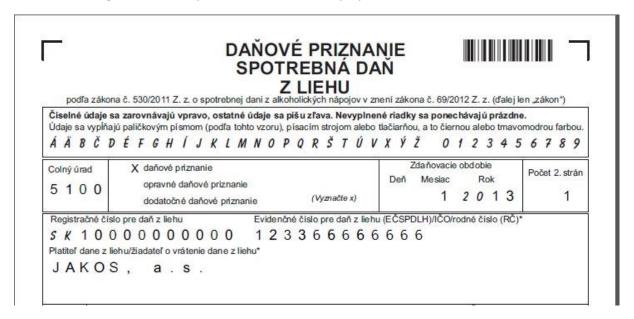

The user will use the functionality of the PDF browser to print the document, or to save the document in PDF format. The type of PDF document used does not allow data modification.

If it is a pageable PDF file, buttons for browsing and printing are displayed at the bottom of the form. Before printing a pageable PDF file, we recommend saving the document first (i.e. not printing the generated file directly) and using the "Print all" ("Vytlačiť všetko") button at the bottom of the document.

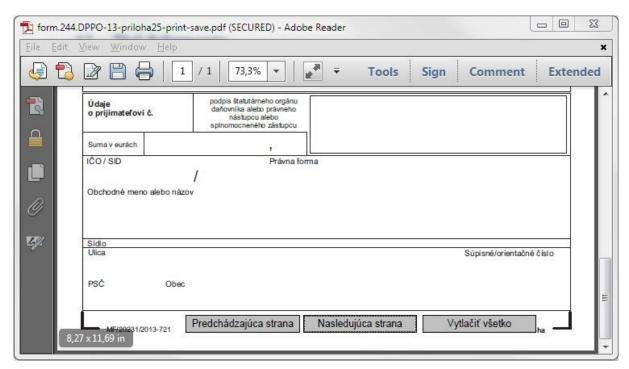

If the document fails to open automatically in the browser, the application displays a dialog to save the file

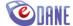

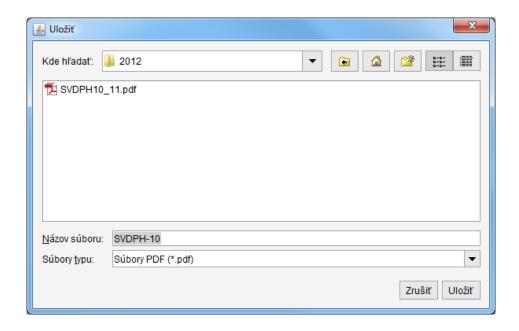

The user selects the location of the file. The pre-filled name of the saved file can be modified. After confirming the "Save" ("Uložit") option, the application creates the desired PDF file according to the recommended pattern and saves it to the selected destination.

# 15. Print confirmation of submission by non-electronic means

The application enables to print a confirmation of the tax return submitting, which the tax subject submits in a non-electronic way, i.e. in the stone registry of the Financial Administration. The functionality is accessible only for selected types of forms, and only for checked forms that do not contain critical errors.

The user presses the "**Print receipt**" button at the bottom of the form. The background application will perform the document check. If the document meets the defined criteria, the application creates a PDF document containing the completed form data.

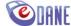

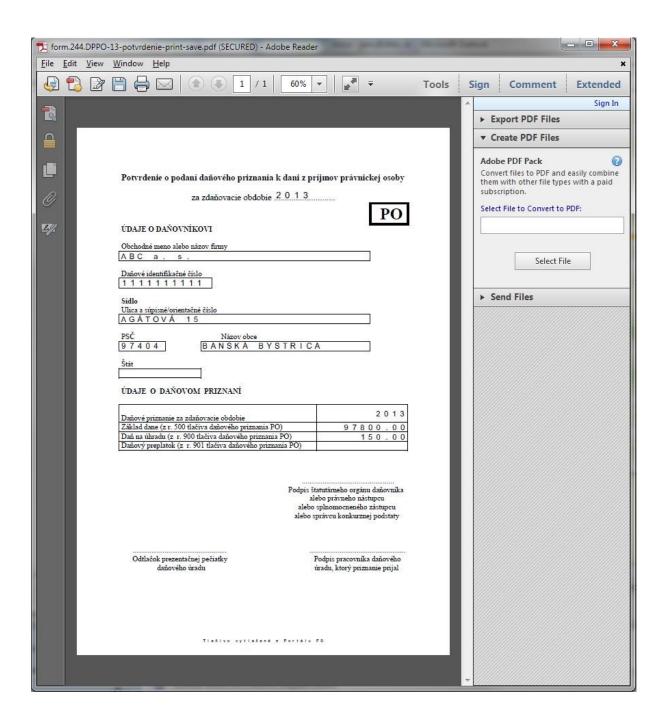

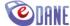

## 16. Startup settings

The "Startup settings" option is part of the "Settings" menu.

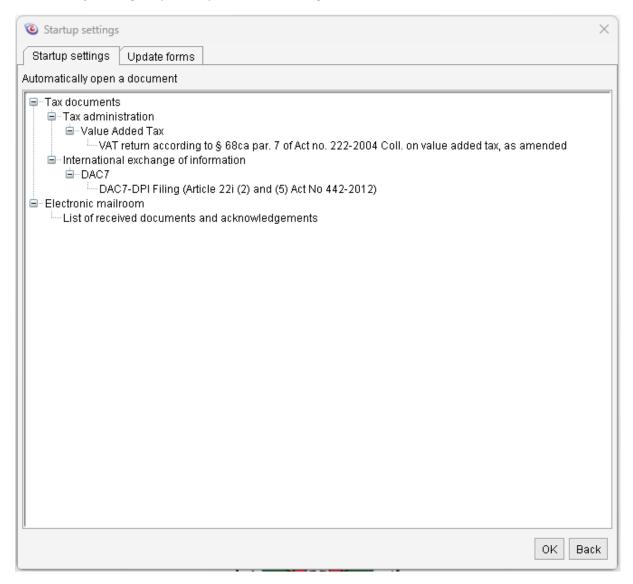

The user will select an item that will be displayed after starting the application. Confirms the selection with the "**OK**" button. The setting will take effect after the next start of the application.

## 17. Update of the tax document forms

At the first start, the application contains a set of all available tax document forms. The user selects a set of forms to use through the "Update forms" menu. The forms are divided according to the type of tax. They are marked with a red or green tag:

- green the form is available in the application menu and is automatically updated when connected online,
- red the form will not be displayed in the application menu.

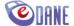

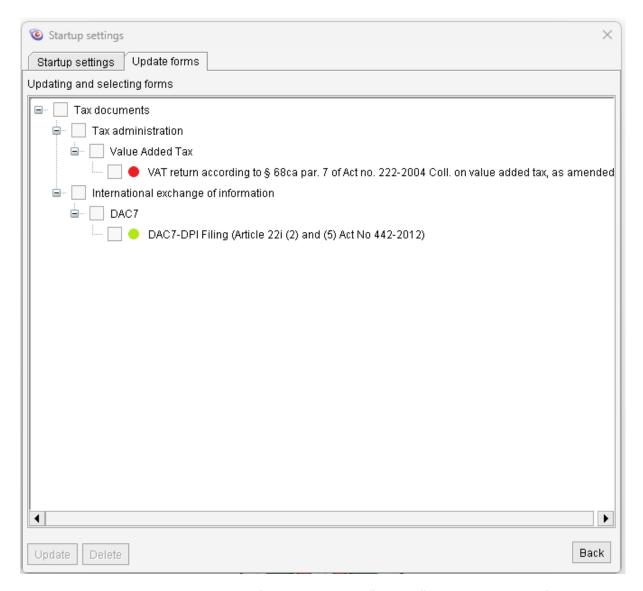

The user highlights the designated red form and chooses "*Update*", which installs the form package into the application. Download and installation may take longer time, depending on your connection parameters. The average size of the form package is approximately 5MB, so it is recommended to adapt the number of updated forms to the capabilities of your connection.

If the user wants to limit the set of forms installed in the application, he highlights the designated green forms and chooses "*Delete*". Deleted forms will not be displayed in the "Tax documents" menu and their possible updates will not be downloaded when connected online.

# 18. List of subjects/entities

The application allows the data of the tax subject to be saved in case of repeated use when filling out the tax return. Subject data (VAT number, name/business name, address data, telephone number, fax number, contact person data) will be stored if:

- the user entered the data of a new tax subject into the document, or modified the data of an already saved subject,
- used the "Check" function,
- the document was filled out correctly.

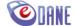

The user can see the saved data of tax subjects in the "Settings" menu, with the "List of entities" option. The displayed data is not editable.

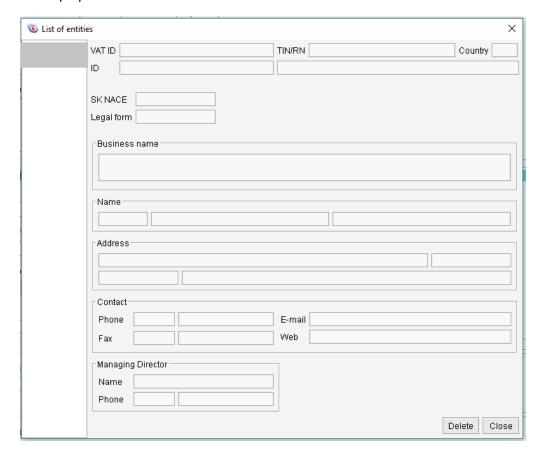

By marking the subject identifier and then pressing the "**Delete**" button, the user decides to delete the subject from the list. The application will display a verification question before deletion

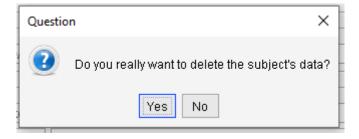

When the user confirms "**Yes**", the application will delete the saved data of the tax subject. The application will not offer the data of the deleted tax subject for pre-filling in the document.

When the user confirms "**No**", the application will not delete the marked data.

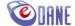

### 19. Proxy settings

When the computer is connected to the Internet through a proxy server, it is necessary for the user to set the connection parameters. The option "Proxy settings" is part of the "**Settings**" menu.

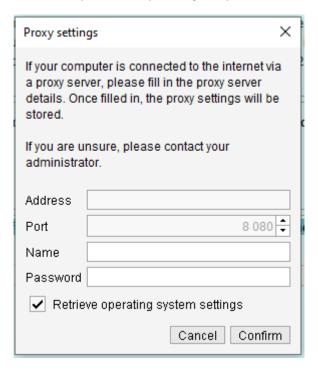

The user shall enter the required values and confirms with the "*Confirm*" button. The application remembers the setting and there is no need to enter it again.

If the user selects "*Retrieve operating system setting*", the application tries to retrieve the relevant parameters

- from the Java settings,
- from the default browser settings,
- from system settings (support for Windows, OSX, KDE, Gnome),
- from system variables.

If the proxy requires login data, the data specified in the displayed dialog (Items *Name, Password*) will be used. If the user has not entered them, the dialog will be displayed repeatedly.

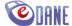

## 20. Switching the eDane/Java language version

When the user clicks on the "English" menu item, an Upozornenie (Warning) will be displayed:

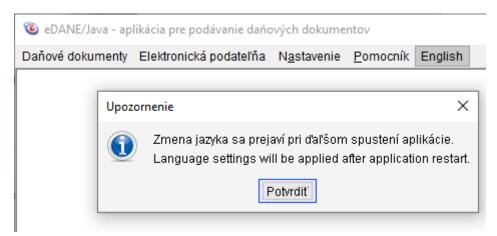

Subsequently, if the user clicks the Confirm button (or closes the notification), closes/quits the eDane/Java application, and restarts eDane/Java – the eDane/Java applications is launched in the English language.

If the user in the English version clicks on the "Slovak" (Slovenčina) menu, a Warning (Upozornenie) will be displayed:

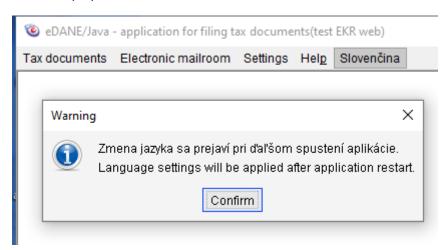

Subsequently, if the user clicks on the Confirm button (or closes the notification), closes/quits the eDane/Java application, and restarts eDane/Java – the eDane/Java application is launched in the Slovak language.

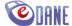